# Quality Assurance (QA) on CHaMPMonitoring.org

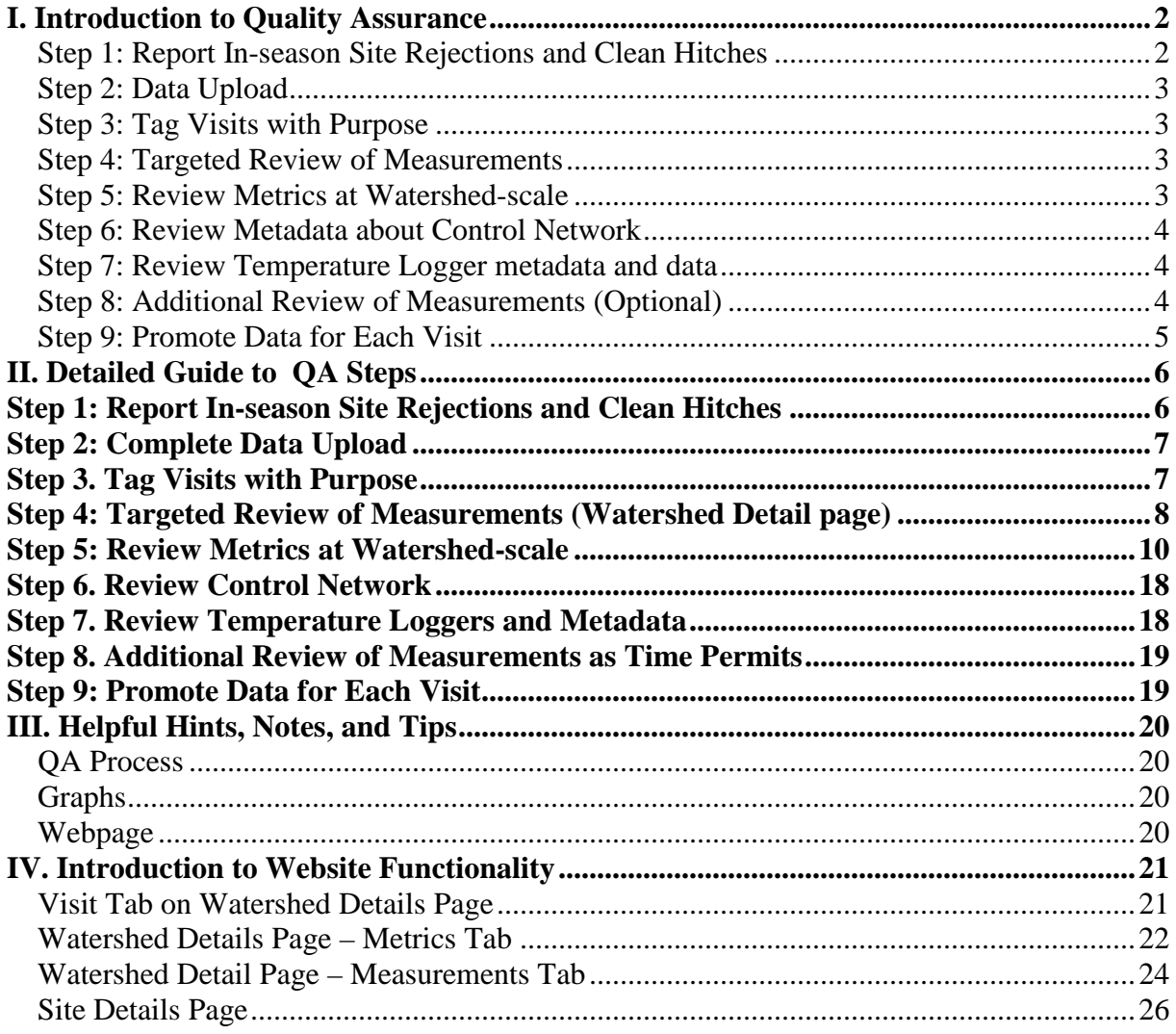

# <span id="page-1-0"></span>**I. Introduction to Quality Assurance**

For 2013, the end-of-season quality assurance review will build upon the quality assurance already completed during the end-of-day validation on the data logger, the post-process qa review in the GIS CHaMP Toolbar, and end-of-hitch validation performed while publishing data in the Data Broker (see Section 9 of the CHaMP field protocol). The goal of using electronic data loggers and the data upload functionality was to ensure a level of quality control during the data collection phase. Ensuring quality control early in the data collection process will help minimize the amount of quality assurance that must be done at the end of the season. Together these precautions should result in data that is much cleaner upon initial postseason quality assurance inspection. As a result, the focus of end-of-season quality assurance will be on visually reviewing the derived metrics for anomalous or spurious values. This review can be performed by sorting and filtering metric values in a table or by review charts of each metric.

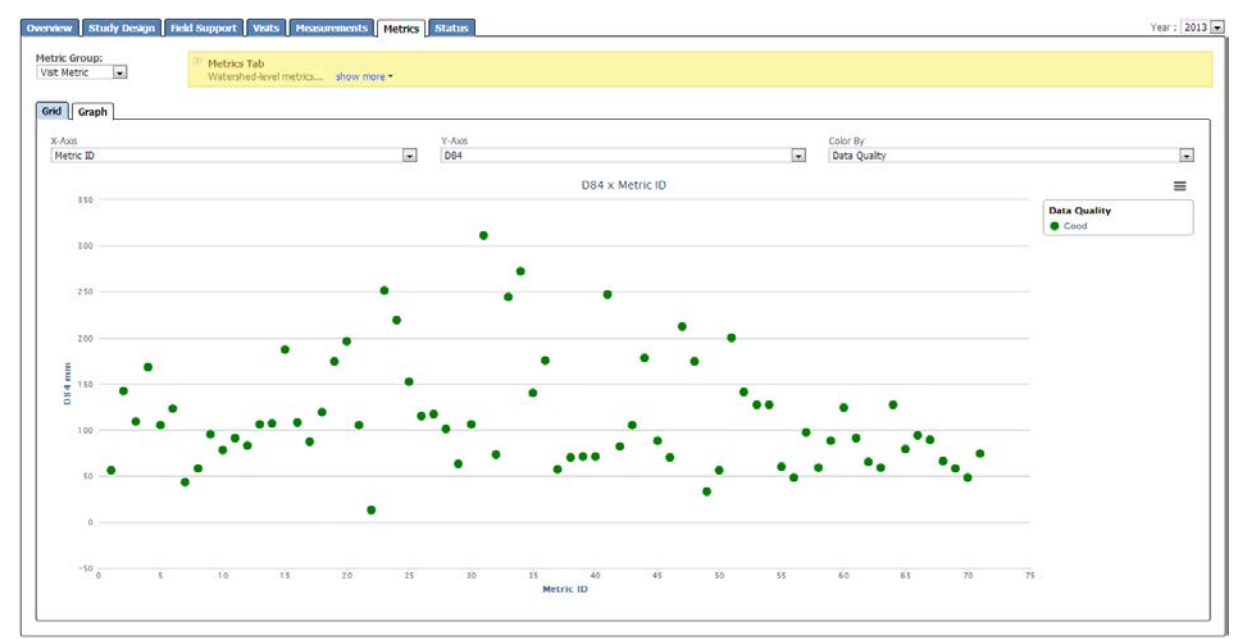

This document provides guidance on performing end-of-season quality assurance using the functionality on CHaMPMonitoring.org. The quality assurance process will be most efficient if you first ensure that auxiliary and topographic data for all of your sites has been uploaded to CM.org using the Data Broker. *An overview of the steps is provided here with detailed description in the following sections.*

### <span id="page-1-1"></span>**Step 1: Report In-season Site Rejections and Clean Hitches**

- a. From the "Data Check In" tab, use the pencil icon to update site evaluation information for any sites that were rejected during the field data collection.
	- a. Review all sites with AuxFileStatus=DataCollectionDownloaded, Data Collection Field Collection and New Planned.
- b. From the "Data Check In" tab, use the red minus icon to remove sites from hitches that were not sampled during the given hitch.

#### <span id="page-2-0"></span>**Step 2: Data Upload**

- a. From the "Data Check In" tab, review the visits where Visit Phase = Data Collection. These visits do not have a complete data upload. Review the Auxillary Data Files, Site Photos, Topographic Data, Air Temp Readings, Stream Temp Readings, and Solar Input columns to identify the missing data set(s).
- b. Use the Data Broker to complete data upload for all visits in the watershed.
- c. If there are data upload problems, create a spreadsheet to track the issues and contact Steve Rentmeester to help resolve those issues.

### <span id="page-2-1"></span>**Step 3: Tag Visits with Purpose**

- a. From the Visit tab on the Watershed Detail Page, review the set of columns that describe the purpose of this visit (CHaMP Core, CHaMP 10% Revisit, CHaMP-PiBO Comparison, IMW, Effectiveness, Has Fish Data, Velocity Validation, and Bug Validation). A "Yes" should appear in each column that applies for the visit. Each visit can have multiple purposes.
- b. If the tags are not set correctly, edit the purpose of visits. In the column "Edit Purpose of Visit", click the tag icon. Use the popup dialog to check on or off the different purposes of the visit. The following tags are applicable to the visits conducted in 2014: CHaMP Core, IMW, Has Fish Data, and AEM
- c. Review and update all visits completed by your organization.

#### <span id="page-2-2"></span>**Step 4: Targeted Review of Measurements**

a. A limited set of quality assurance calculations are performed by CM.org and are displayed in the auxiliary data grids on the Measurements tab (e.g. Station Discharge, or Sum LWD Count or Sum Of Fish Cover). Reviewing these calculated values provides an efficient means to identify outliers in the underlying measurement data.

#### <span id="page-2-3"></span>**Step 5: Review Metrics at Watershed-scale**

- a. From the Metric tab, use the Protocol drop down to filter the rows and columns in the metric grid.
- b. Review the graph of each derived metric for outliers
- c. Review graphs suggested in detailed section of Step 4 that target both outliers and functional relationships expected within the data.
- d. If an outlier is identified in steps a or b, sort or filter the grid for that metric
- e. Hold the "Ctrl" key and click the SiteId hyperlink for the that visit
- f. In the new browser tab, review the measurements that participate in the derived metric value
- g. Update any spurious measurements that may be contributing to the derived metric outlier. If measurement data is correct, make no changes
- h. Refresh the metric grid (Metrics calculations are updated when changes are detected to the underlying measurements. Re-calculation may take 24 hours for RBT metrics)
- i. Repeat for all visits where the metric has an extreme or spurious value
- j. Repeat this process metric-by-metric until all metrics have been reviewed

**k. Set QA Status for: Visit Information Topographic Data Discharge Channel Unit**

#### <span id="page-3-0"></span>**Step 6: Review Metadata about Control Network**

- a. Review metadata information for monuments, benchmarks, control points andmarkers, and temperature loggers
- b. Review and update UTM coordinates as needed
- **c. Set QA Status for:**

**Benchmarks Control Point Monument Site Marker**

#### <span id="page-3-1"></span>**Step 7: Review Temperature Logger metadata and data**

- a. Refer to the Stream Temperature QA Protocol
- b. **Ensure thee QA Status has been set for the following tables. Air Temperature Logger Stream Temperature Logger Stream Temperature Logger Maintenance**

#### <span id="page-3-2"></span>**Step 8: Additional Review of Measurements (Optional)**

- a. From the Measurement tab, review all grids
- b. For each grid, review all available graphs
- c. For each column, sort the column, review outliers and fill in nulls
- d. Review RBT images for each Site, with highest priority to repeat sites, complex sites or difficult sites to survey.
- e. Set QA Status for:
	- Transect Photos Cross-Section Riparian Structure Solar Pathfinder Large Woody Debris Woody Debris Jam Jam Has Channel Unit Pool Tail Fines Pebble Cross Section Pebble Undercut Banks

#### <span id="page-4-0"></span>**Step 9: Promote Data for Each Visit**

- a. From the Metric tab on the Site Details page, click "Promote Data"
- b. From the Visit tab on the Watershed page, track progress using Visit Phase column
- c. Promote all visits within the watershed.
- d. Document any NON-promoted visits in the QA status of the Visit table.

**This completes the Watershed Manager Review of Measurement and Metric Data.The following steps are Program Level QA review and release of data.** 

#### **Step 10: CHaMP Program QA Lead review of metric data**

a. After crew supervisors and watershed managers have completed the watershed-level quality assurance process, the Program QA Lead will begin reviewing the metric data using a variety of uni-variate and bi-variate plots. The Program QA Lead will follow up with crew supervisors and watershed managers on an as needed basis to resolve remaining data quality issues.

#### **Step 11: Release of CHaMP data to public**

a. After data has been reviewed by Watershed Managers and the CHaMP Program QA Lead, promoted metric data will be released to the public.

# <span id="page-5-0"></span>**II. Detailed Guide to QA Steps**

### <span id="page-5-1"></span>**Step 1: Report In-season Site Rejections and Clean Hitches**

The goal of this step is to report in-season site rejections and to remove any visits that were downloaded to a hitch but not sampled. This work will be completed in the "Data Check In" tab on the "Field Support" tab.

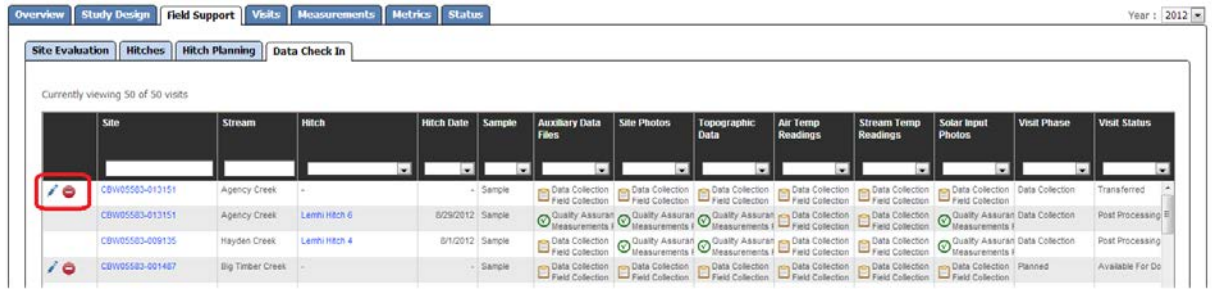

### **a. Report In-season Site Rejections**

For sites that were rejected by the scout or field crew, click the pencil icon in the first column of the grid. This will open the site evaluation form. Answer one or more of the questions and click save.

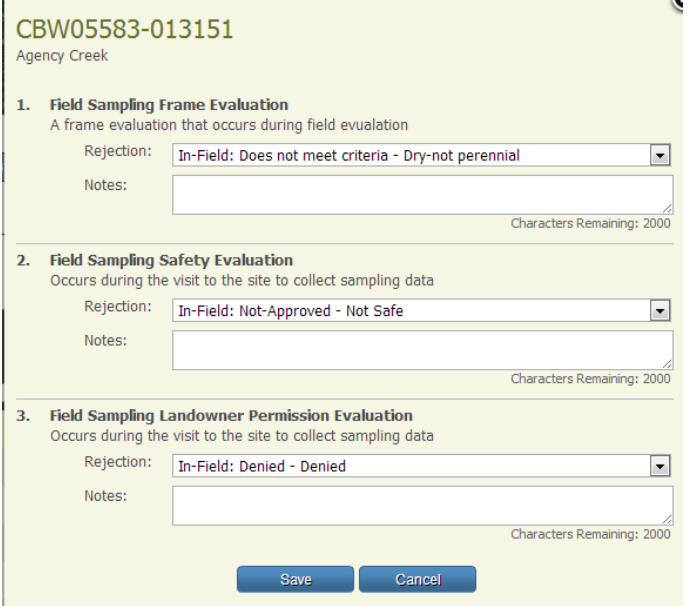

#### **b. Clean Hitches**

For any sites that were added to a visit and then subsequently not needed for that hitch, it is necessary to remove that site from the hitch. For that visit, click the red minus icon in the grid. You will be asked to confirm deleting the visit. Click yes.

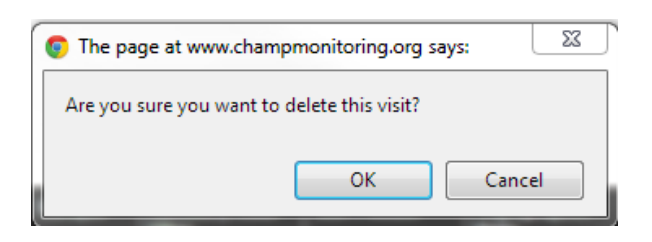

# <span id="page-6-0"></span>**Step 2: Complete Data Upload**

- a. Use the Data Broker to complete data upload for all visits in the watershed--this includes temperature data, topographic data, photos, and files from the data logger.
- b. If there are data upload problems, create a spreadsheet to track the issues and contact Steve Rentmeester to help resolve those issues.

### <span id="page-6-1"></span>**Step 3. Tag Visits with Purpose**

Tags are used to help track which visits were completed and why the visit was completed. This helps program leads to ensure that multiple objectives are meet, helps data analysts find the set of visits that participate in various analyses, and supports flexibility for project collaborators. Watershed Managers and Crew Supervisor have the most direct know of what visits are completed during a field season, the purpose for those visits, and sites where overlapping monitoring occurs (e.g. sites where fish are monitored). Watershed Managers and Crew Supervisor should review and update the purpose of all visits completed in their watershed or by their organization.

a. From the Visit tab on the Watershed Detail Page, review the set of columns that describe the purpose of this visit (CHaMP Core, CHaMP 10% Revisit, CHaMP-PiBO Comparison, IMW, Effectiveness, Has Fish Data, Velocity Validation, and Bug Validation). A "Yes" should appear in each column that applies for the visit. Each visit can have multiple purposes.

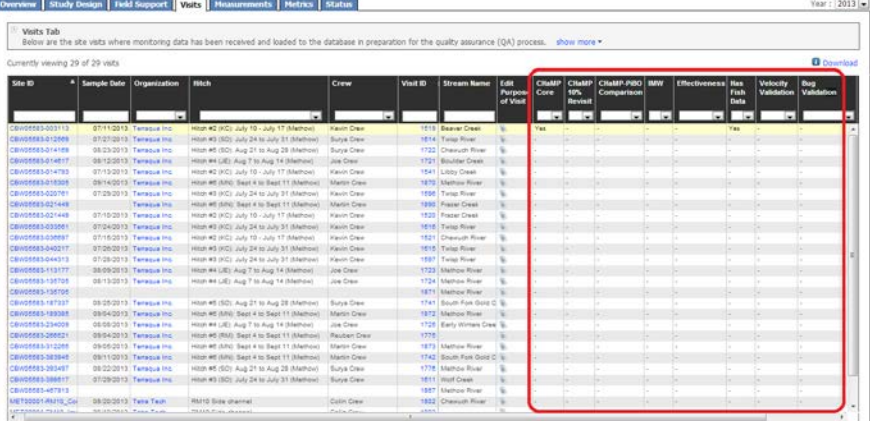

b. If the tags are not set correctly, edit the purpose of visits. In the column "Edit Purpose of Visit", click the tag icon. Use the popup dialog to check on or off the different purposes of the visit. The following tags are applicable to the visits conducted in 2014: CHaMP Core, IMW, Has Fish Data, and AEM

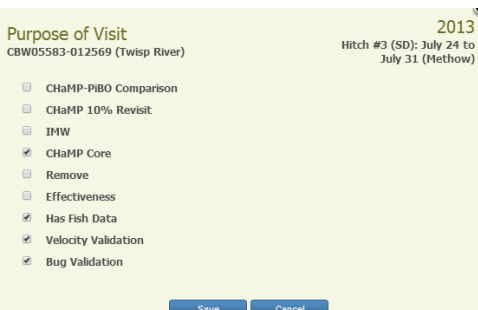

Review and update all visits completed by your organization.

# <span id="page-7-0"></span>**Step 4: Targeted Review of Measurements (Watershed Detail page)**

There are two ways to review Measurement data on the Watershed Detail page: by GRID or GRAPH. Begin QA using the GRAPH tab, and switch to the GRID tab as needed to update data.

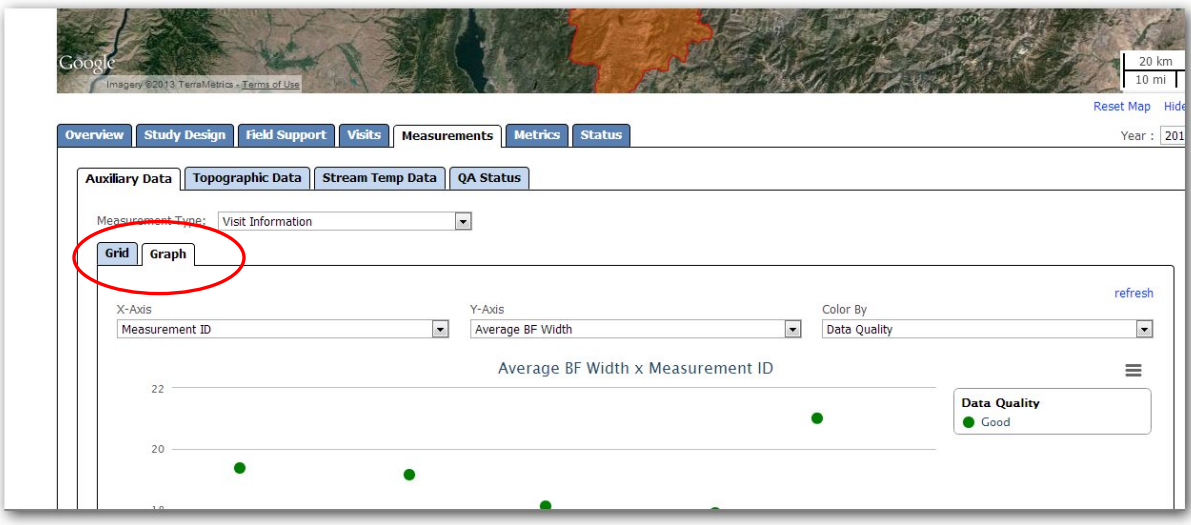

a.Review the following Measurement Type graphs for outliers and repair data.

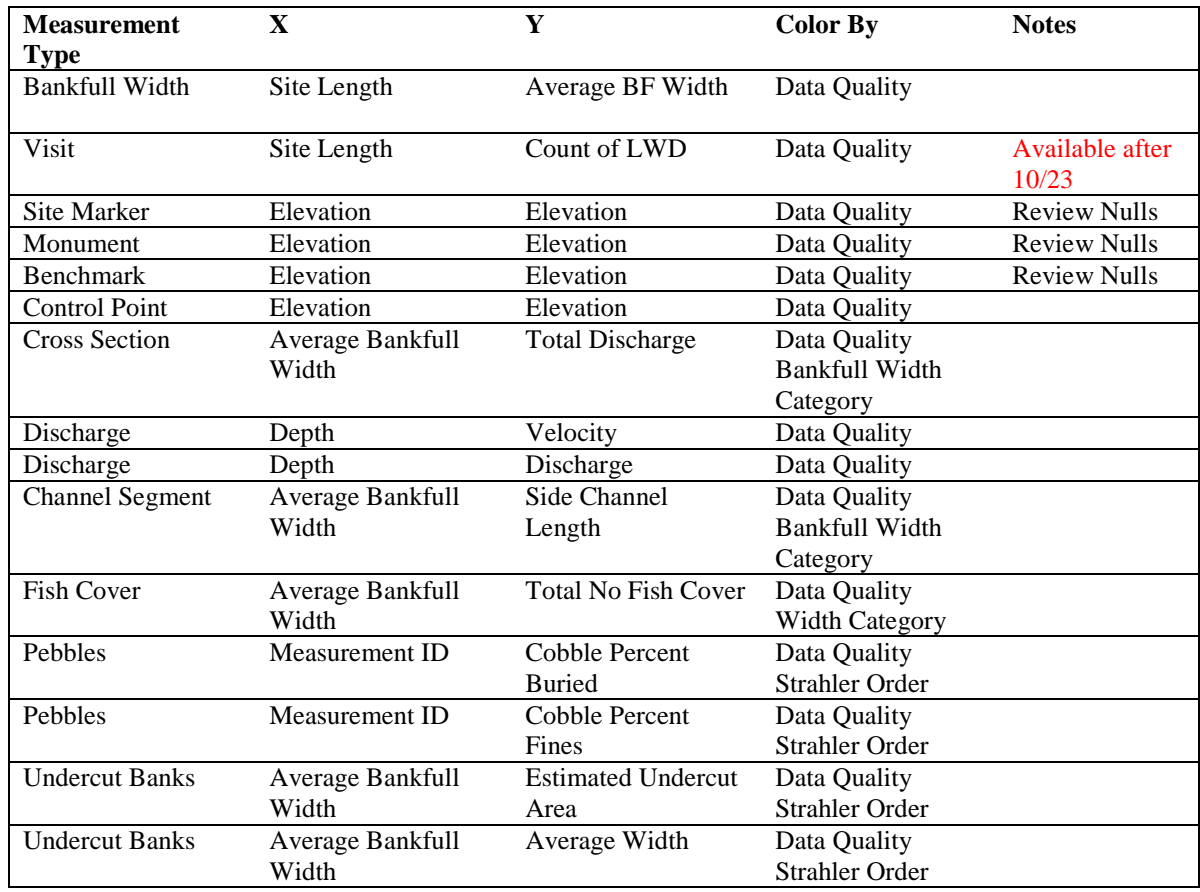

**b. Investigative Review of Measurement Types.** After reviewing the recommended graphs listed in the table above, we recommend 10-15 minutes of free-form, investigative review of the Measurement data. The graphing interface allows efficient review of measurements, and this is an opportunity to review measurements crews may have had trouble with or are particularly interesting in your watershed. We suggest keeping this to a finite amount of time to avoid the 'rabbit hole' exploration of data.

**c. Measurement Types to Skip**. The following Measurement Types (aka tables) are low priority to review on champmonitoring.org. These measurement data are either QAed on the data logger or are better reviewed as metrics:

- Riparian Structure
- Transect Photos
- Drift Invertebrate
- Pool Tail Fines
- Pebble Cross Section
- *Drift Invertebrate Sample Results--not available until early 2015*
- *Taxon by Size Class Counts (not available until early 2015)*

• *Sample Biomasses (not available until early 2015)*

**d. Measurement Types to Review using the Stream Temperature QA Protocol.** The following tables are reviewed as part of the stream and air temperature data cleaning process and are covered in STEP 6, so don't panic.

- Stream Temperature Logger
- Air Temperature Logger
- Stream Temperature Logger Maintenance

### <span id="page-9-0"></span>**Step 5: Review Metrics at Watershed-scale**

a. From the Metric tab, use the Protocol drop down to filter the rows and columns in the metric grid.

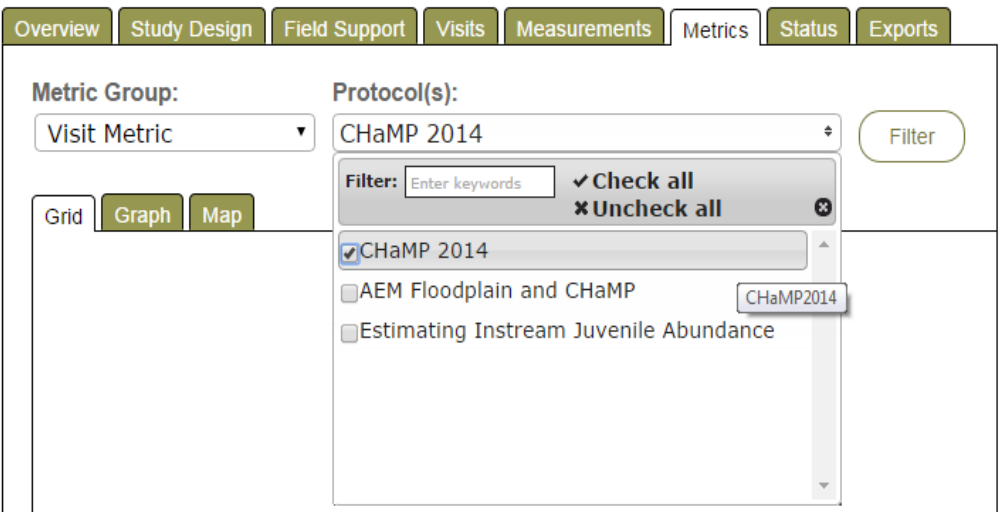

- b. Review the graph of each derived metric by selecting each metric listed in the Yaxis drop down. This will produce an index-plot or y-scatter plot of the metric. Points will be color code as green, yellow, or red based on thresholds established by the CHaMP Program QA Lead.
	- i. The x-axis can also be set using the drop down. This will produce an xy scatter plot. It is recommended to use the index-plot unless there is a known relationship between two metrics that is informative for qa-ing the metrics.
	- ii. The color of points can also be set using the drop down. This will color points based on a site covariate. Again it is recommended to use "Data Quality" for color coding, unless there is a known relationship between two metrics.
- c. Review the graphs listed below to identify outliers or anomalies in metrics. **Please review all graphs listed in BLACK. If the process is going smoothly, review the BLUE graphs as well. The list of graphs will review all metrics within the CHaMP program.** If you feel a different X axis value will be better for QA purposes of the listed Y axis data, please feel free to graph the new x-y combination as well:

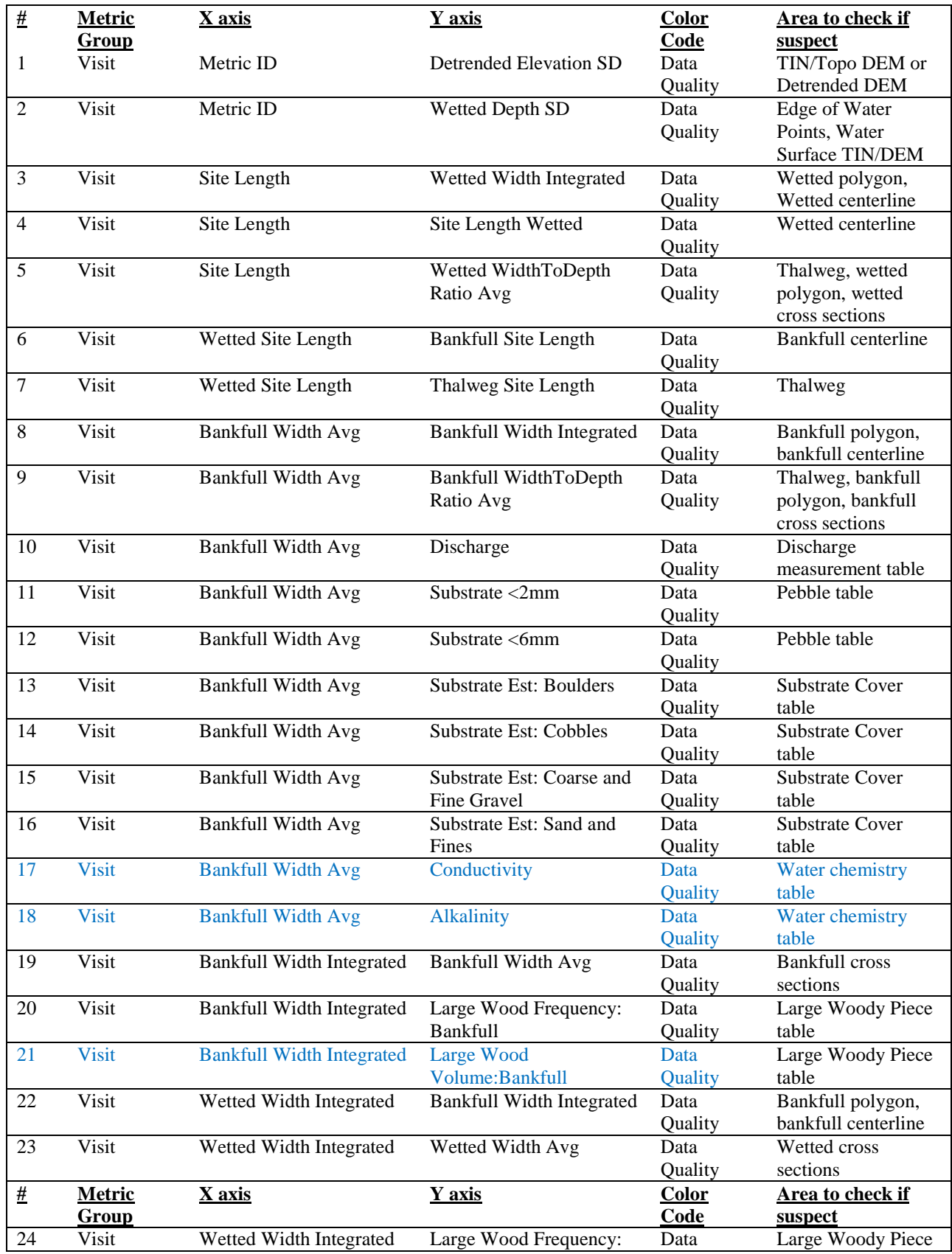

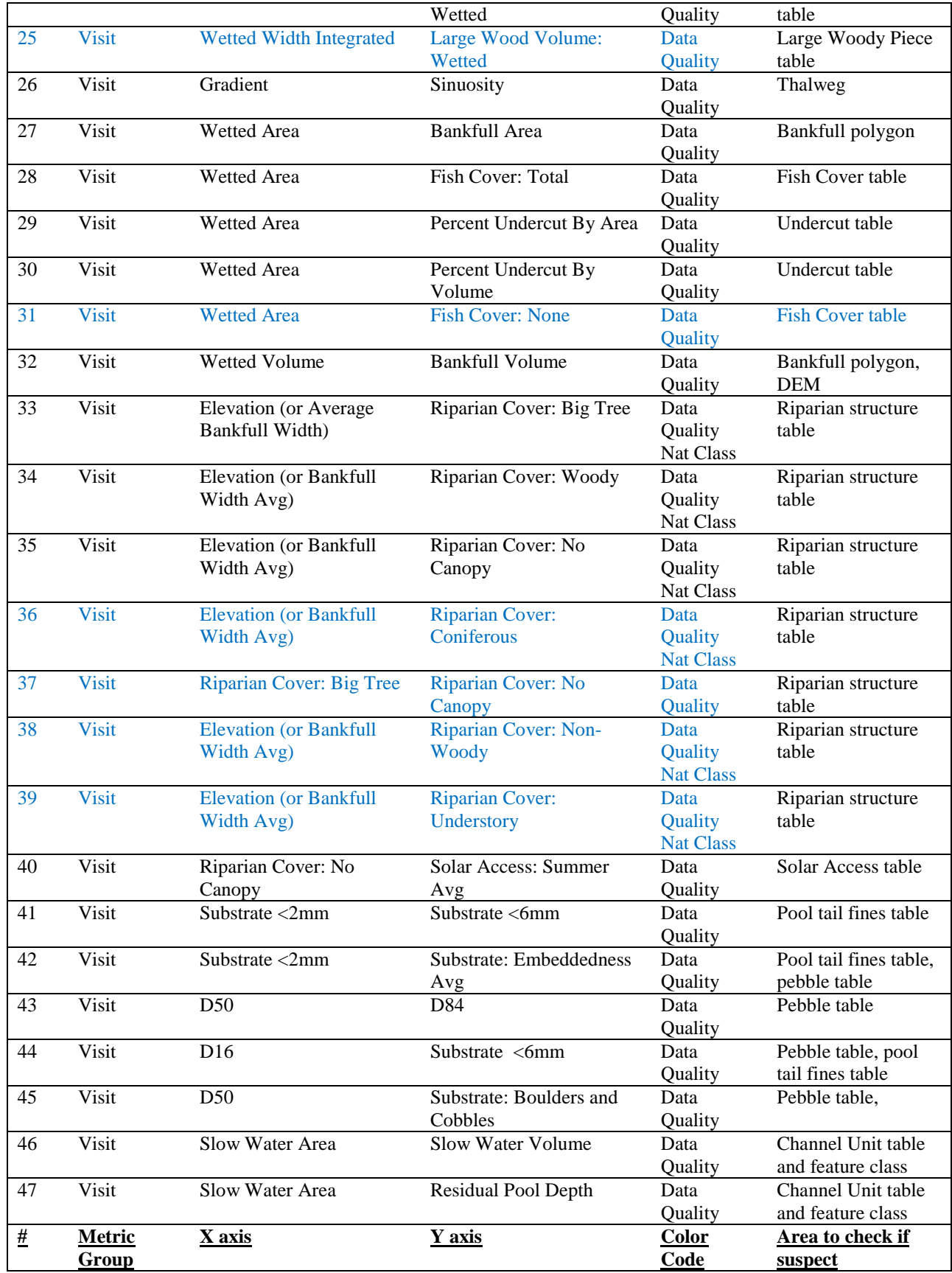

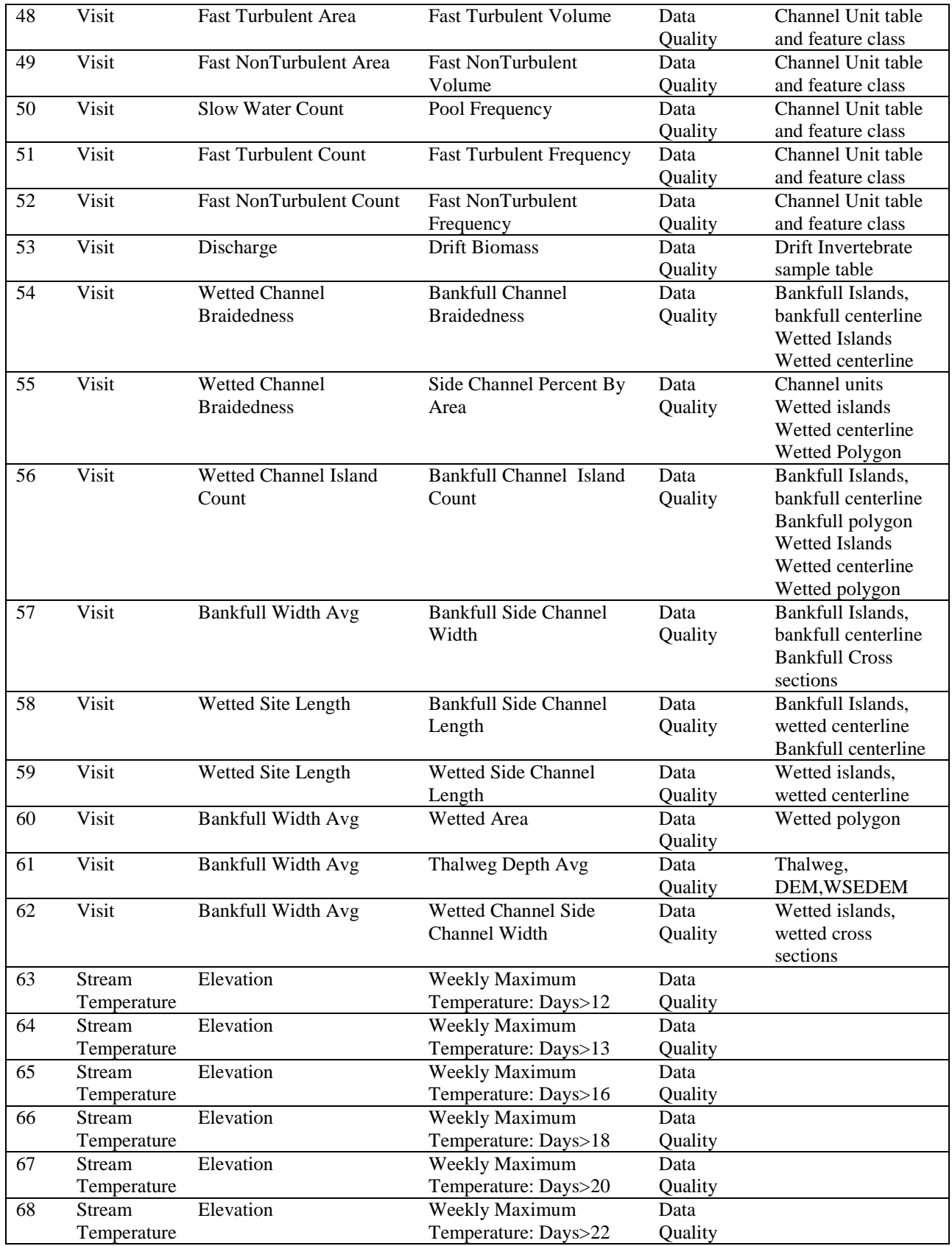

In addition to Metric Review at the VISIT level, we suggest additional review of Tier 2 Summaries. Review of GCD (geomorphic change detection), Tier 1, Channel Unit, and Channel Area summaries are optional and should be explored as needed for your watershed or for reviewing anomalies that were found after review of VISIT level metrics (e.g. if the Pool Area x Pool Volume graph showed anomalies, it might be useful to review the Tier 2 graphs to see what type of pool is causing the issue.

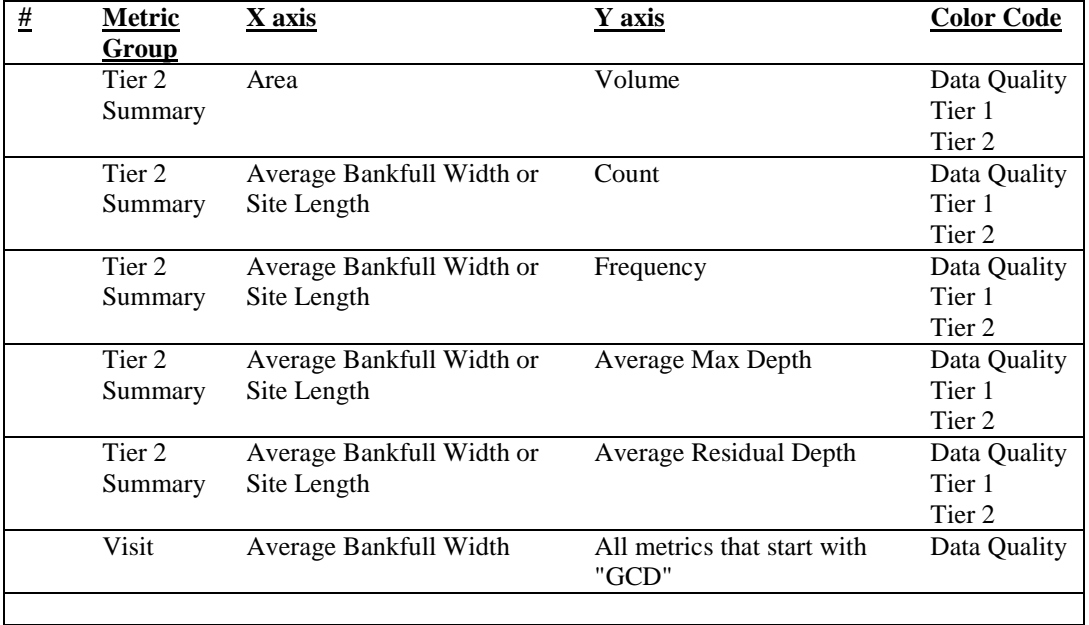

5

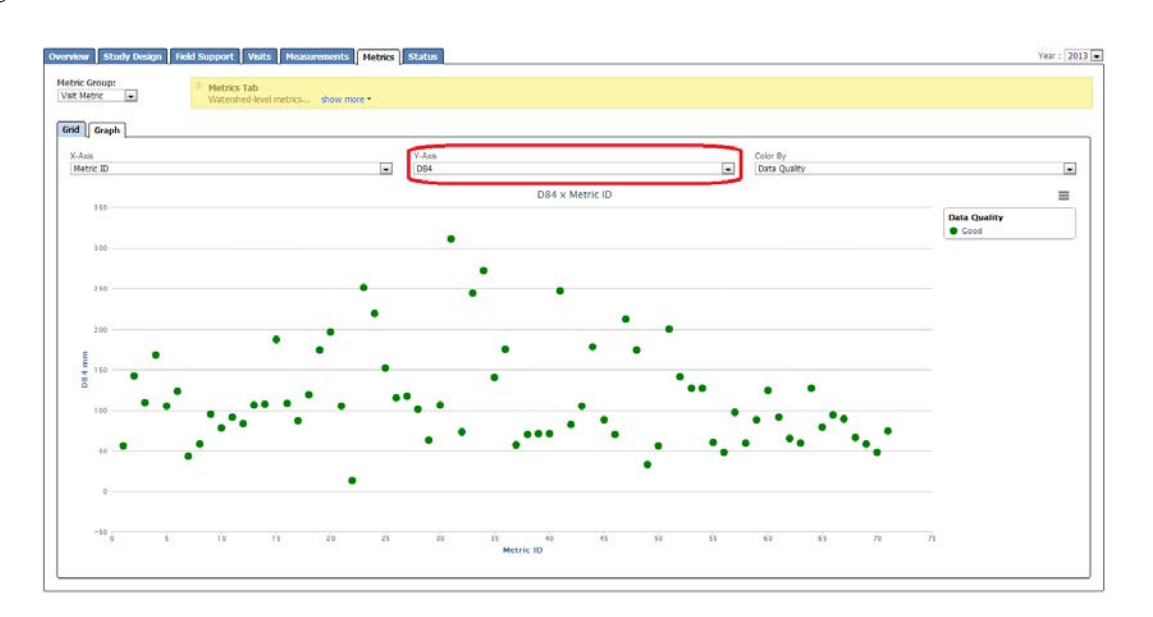

- d. If an outlier is identified, mouse over the point to see the site and visit summary information. Or click the point to open a new tab with the underlying measurements.
- e. In the new browser tab, review the measurements that participate in the derive metric value (see section 10 for description of mapping between measurements and metrics)

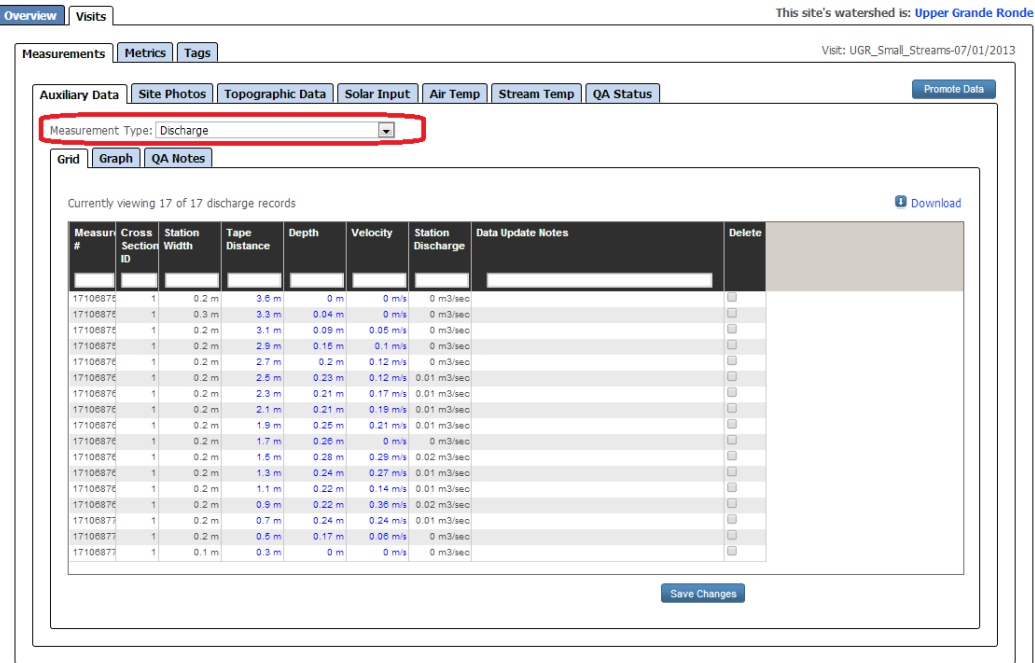

f. Update any spurious measurements. If the measurement data is correct, leave data alone. If the anomaly is prominent, it is worthwhile making a note of it in the QA Status notes OR in the Data Update Notes column of the Measurement table.

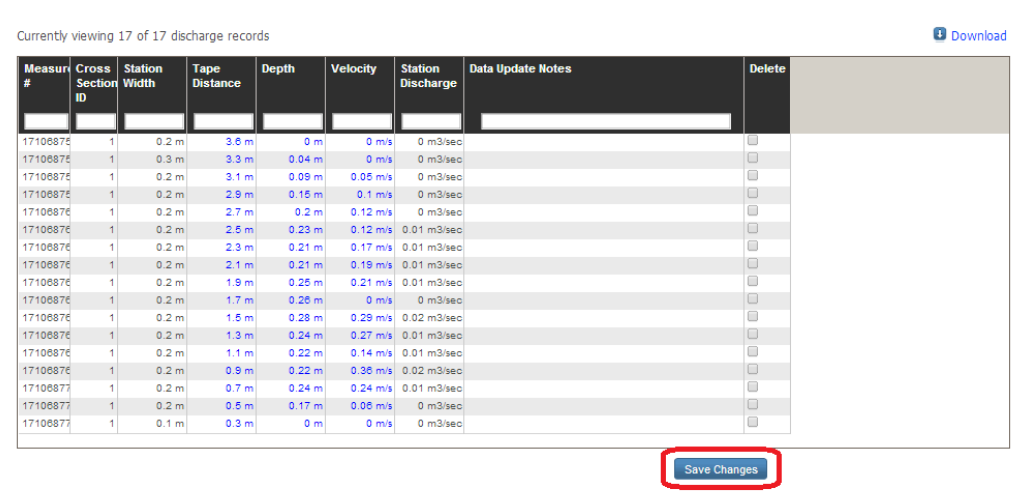

g. Be sure to **Save Changes** before moving to a different table or leaving the page.

- h. Refresh the metric grid (Metrics calculations are updated when changes are detected to the underlying measurements. Re-calculation my take 24 hours for RBT metrics)
- i. Repeat for all visits where the metric has an extreme or spurious value
- j. Repeat this process metric-by-metric until all metrics have been reviewed
- **k. Set the QA Status for the following tables: Visit Information Discharge Channel Unit Topographic Data**
- l. To set the QA Status for a table of a site, navigate to the Site Details page. Hold the "Ctrl" key and click the SiteId hyperlink for the that visit.
- m. In the new browser tab, click on the QA Notes tab in Auxillary Data

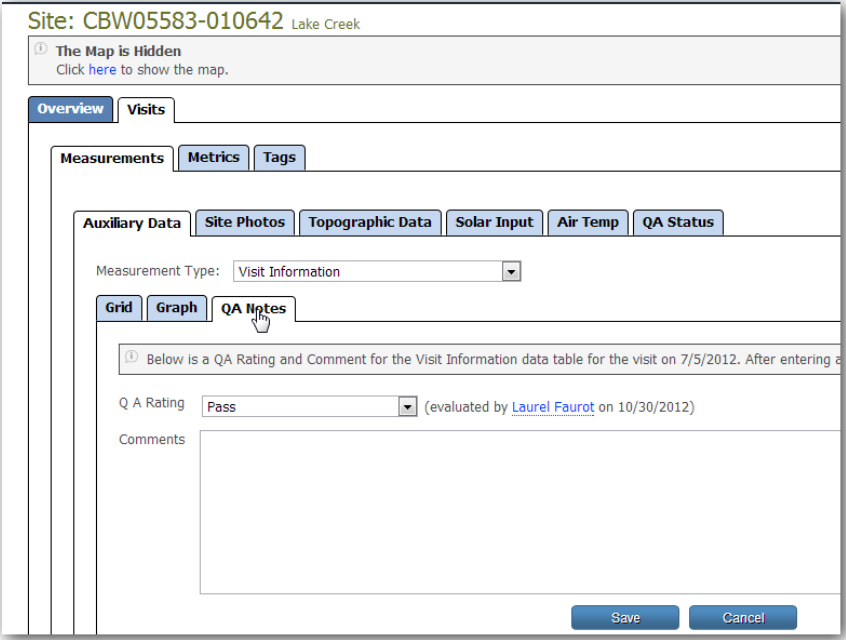

m. Select the Measurement Type from the dropdown menu that you wish to rate.

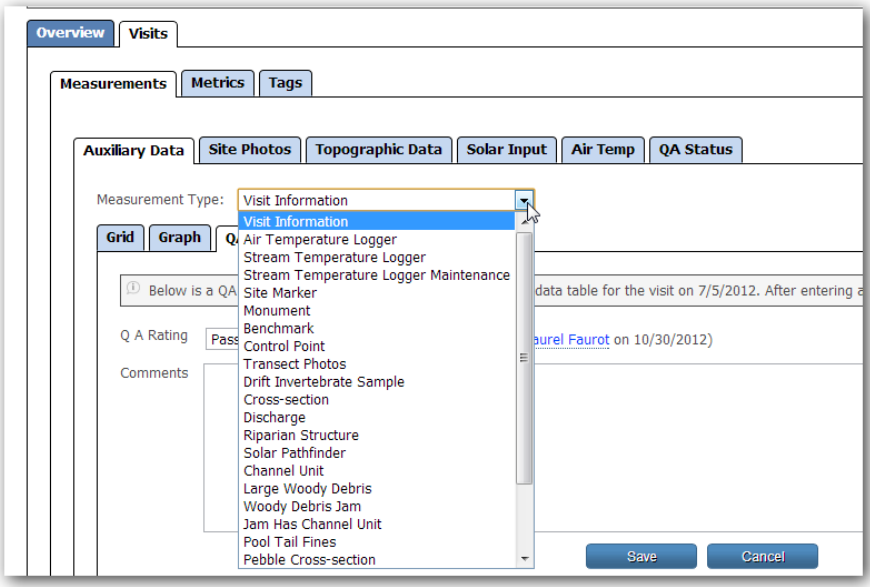

n. Assign the QA Rating by using the dropdown menu and add Comments as needed. Comments are especially important if data Does Not Pass. Save the edits.

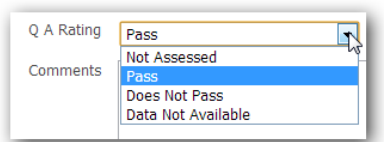

o. Continue selecting Measurement Types and assigning QA Ratings to the prioritized Measurement Types listed in this document.

p. Once a site is complete, navigate to a new site and repeat this process to rate the prioritized Measurement Types of the new site.

q. QA Ratings can be reviewed by naviating to the QA Status tab of a site

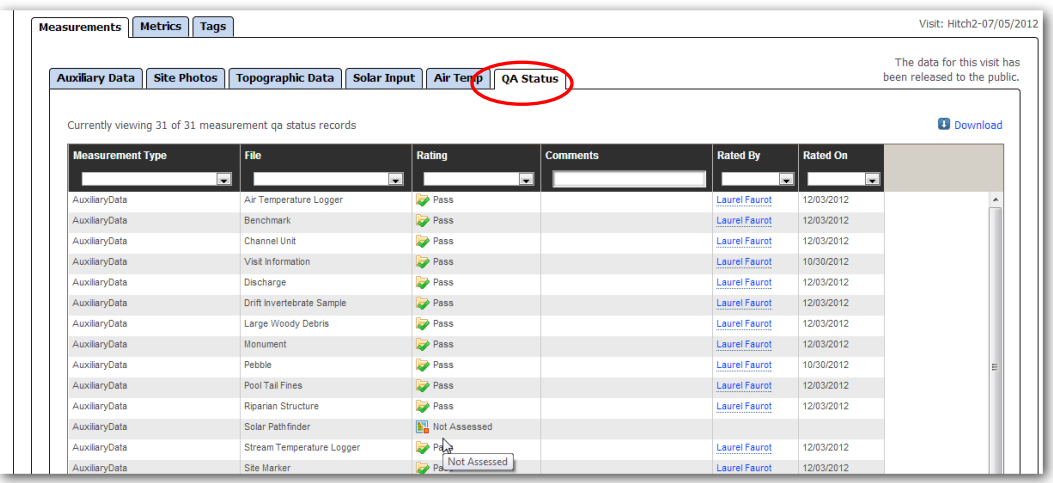

r. To pass multiple Measurement Types at once, go to the QA Ratings tab. The left most column has a checkbox. Click the checkbox for each Measurement Type that you want to pass, then click "Pass Selected Items"

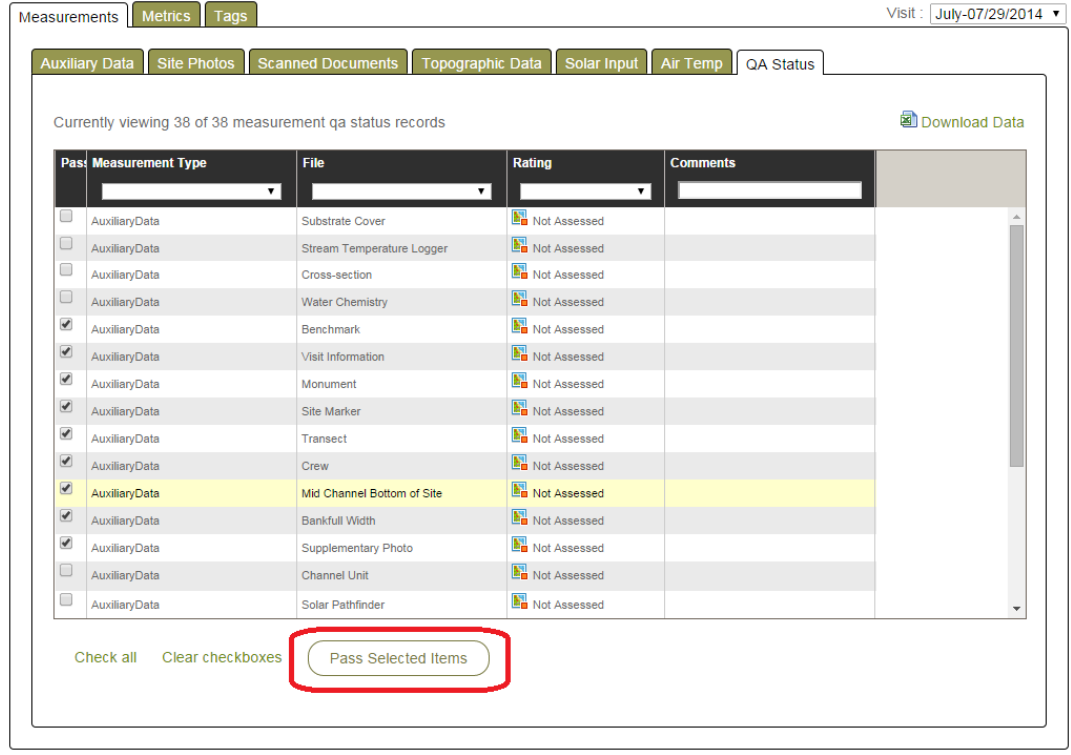

# <span id="page-17-0"></span>**Step 6. Review Control Network**

a. Review metadata information for monuments, benchmarks, control points, and markers. Note that elevations were reviewed during the Measurement Review in Step 3.

b. Review and update UTM coordinates as needed. Note that Benchmark and Control Point errors were likely repaired during Topo data review.

c. Review metadata within each table (e.g. marker types, benchmark retirement, etc) to ensure there are no outstanding control network questions in 2013.

c. Review and update crew notes as needed

**d. Set the QA status for the following Measurement Types for each site:**

**Benchmark Site Marker Control Point Monument**

## <span id="page-17-1"></span>**Step 7. Review Temperature Loggers and Metadata**

a. Follow the instructions within the Stream Temperature QA Protocol to complete QA of these tables.

**b. Set the QA status of the following tables once the metadata has been reviewed: Air Temperature Stream Temperature Stream Temperature Logger Maintenance**

# <span id="page-18-0"></span>**Step 8. Additional Review of Measurements as Time Permits**

For an additional level of quality assurance, review each auxiliary measurement table

- a. Review each graph for outliers and nulls **OR**
- b. Click on each header name to sort values lowest to highest. Review all outliers and nulls.
- c. Review images of RBT for high priority sites, such as repeat sites (annual panel sites), complex sites, or sites with high levels of survey difficulty (e.g. brushy or large sites).

# <span id="page-18-1"></span>**Step 9: Promote Data for Each Visit**

- **a. If data collected for the visit was for an AEM-specific or AEM+CHaMP Protocol, the AEM QA Process and Protocol should be completed PRIOR to promoting a visit.**
- b.
- c. From the Metric tab on the Site Details page, click "Promote Data"
- d. From the Visit tab on the Watershed page, track progress using Visit Phase column
- e. Promote all visits within the watershed.
- f. Document any NON-promoted visits in the QA status of the Visit table

# <span id="page-19-0"></span>**III. Helpful Hints, Notes, and Tips**

### <span id="page-19-1"></span>*QA Process*

- 1. The goal of the quality assurance process is to visually review the data for outstanding anomalies.
- 2. It is necessary to click the "Save Changes" button after editing cells. If you forget to click "Save Changes" and leave the Measurements tab, all of your edits will be lost.
- 3. It may be necessary to select a visit from the drop down menu before you begin editing data.

### <span id="page-19-2"></span>*Graphs*

- 4. Outliers will appear as yellow or red circles. Null values will be gray.
- 5. If the cursor is in the dropdown menu for graph selection and the item name is highlighted, use the up/down arrows on the keyboard to quickly scan through the graphs.
- 6. Clicking on any item in the legend of a graph will toggle it on/off in the graph display
- 7. Hovering over an item in the graph will display the visit information of the selected data.

### <span id="page-19-3"></span>*Webpage*

- 8. Hiding the Map is just a click away. Click the light blue Hide Map link in the lower left of the map.
- 9. Holding the "Ctrl" key when clicking a link will open a new browser window.

# <span id="page-20-0"></span>**IV. Introduction to Website Functionality**

### <span id="page-20-1"></span>*Visit Tab on Watershed Details Page*

The visit tab provides a good view for tracking progress. This grid lists all visits that were planned for the current sampling year. Use the "Visit Phase" drop down to filter the list of visits by phase. Phase has three states (data collection, quality assurance, data approved). The goal is to get all visits to the "Data Approved" phase.

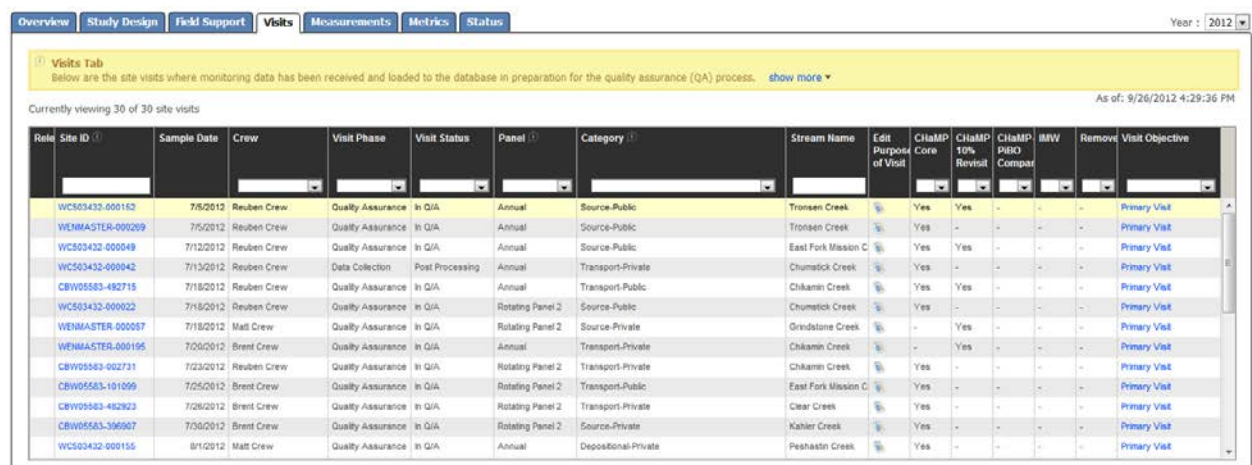

It may be helpful to have the Visit Tab open in one internet browser window and then open a second window to view the Site Details page.

**Note: Holding the "Ctrl" key when clicking a link will open a new browser window.** 

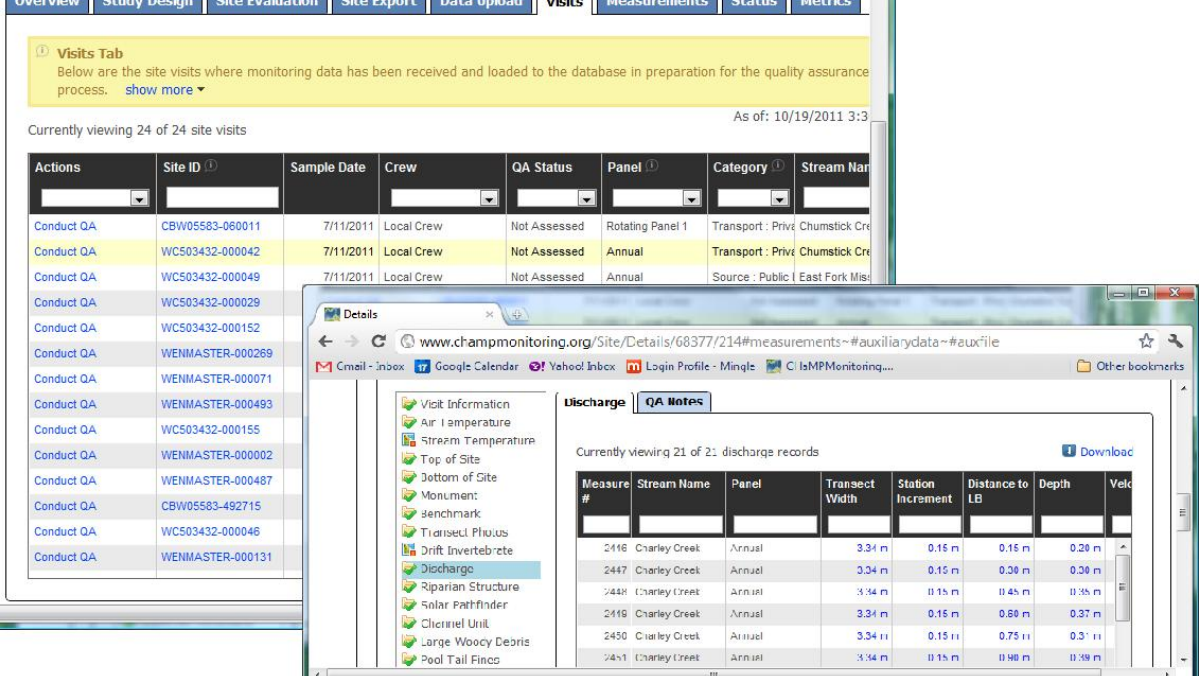

### <span id="page-21-0"></span>*Watershed Details Page – Metrics Tab*

- 1. From the Watershed menu, to navigate to your watershed page.
- 2. Click the Metrics Tab
- 3. This will display grid with calculated metrics for all visits from the selecting sampling year (drop down list highlight in red box).

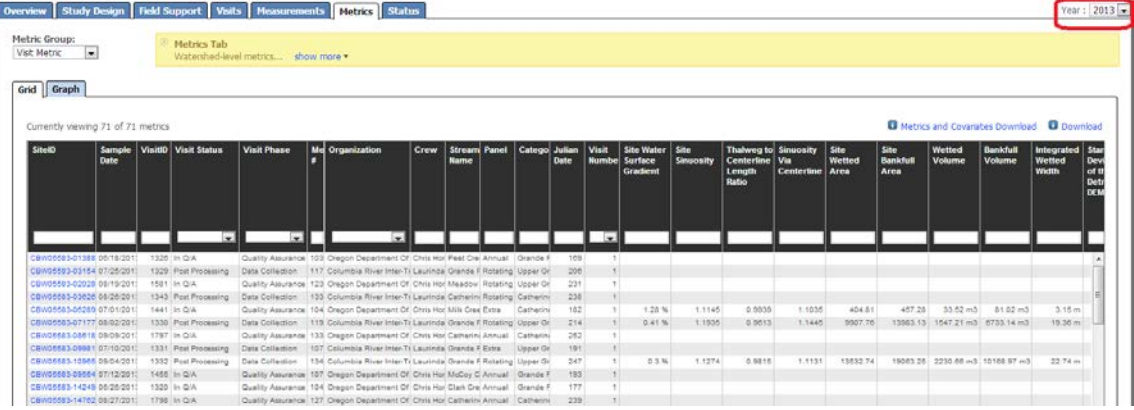

- 4. The grid has functionality that will help you explore and edit the data:
	- a. Clicking the name of any column will sort the column of data.
	- b. Entering a value in the white filter box will limit the rows of data showing in the grid (e.g. enter the right 6 digits of the SiteID to filter for a single site).
	- c. Using the greater than  $(>)$  or less than  $(>)$  symbol and a number will filter the grid for all rows were that column has a value matching that criteria
- 5. The second tab displays a graph.
	- a. Three drop-down menus are available to configure the graph
		- i. x-axis drop down contains a subset of metrics that are indicative of channel size or other predictive metrics
		- ii. y-axis drop down contains the full set of derived metrics
		- iii. color by drop down contains sites covariates which may be useful for interpreting for filtering data

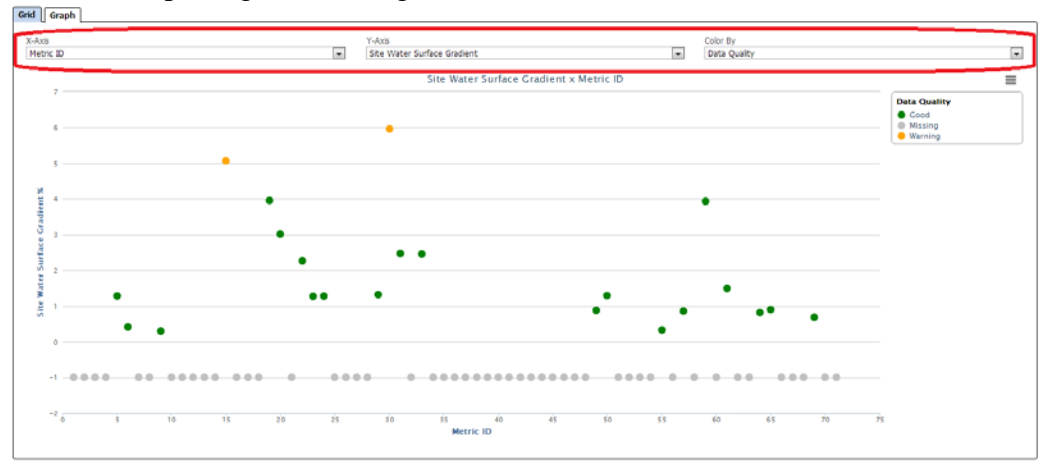

b. The default for the x-axis is Metric ID, which will generate an index or yscatter plot. It is recommended to use Metric Id as the x-axis for quality assurance review, as this encourages unbiased review of individual metric values. If there is a known relationship between two metrics, then plotting the independent variable on the x-axis can be help in quality assurance review.

- c. The default for Color By is Data Quality. This will plot points as green, yellow, or red based on thresholds established by the program QA team. Yellow points are suspiciously high. Red points are likely invalid values for the given metric. The color coding is intended to draw reviewers eyes to the points, however, are should not be interpreted as hard-n-fast rules. Feedback during the 2013 end-of-season review will help refine the thresholds for 2014.
- d. Use the Color By drop down to review and filter data by a covariate. After a covariate is select from the Color By drop down, a legend will be added the graph. Click an item in the legend to hide the corresponding points from the graph. Here is the non-filtered version.

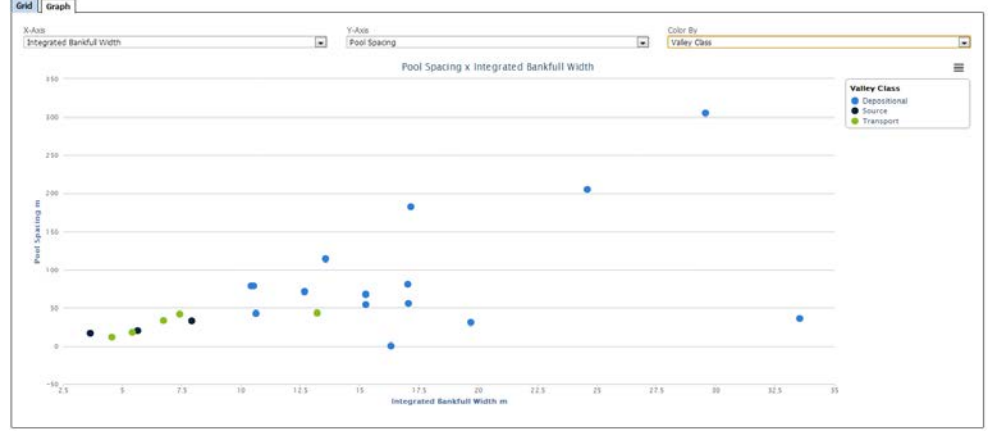

Here is the filtered version, where "Transport" sites are not displayed.

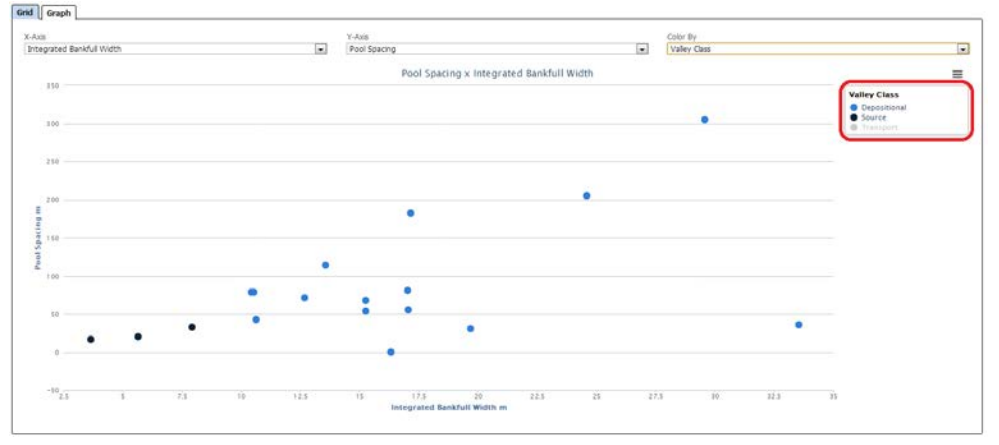

#### <span id="page-23-0"></span>*Watershed Detail Page – Measurements Tab*

- 1. From the Watershed menu, to navigate to your watershed page.
- 2. Click the Measurements Tab
- 3. This will display the auxiliary data compiled across the watershed

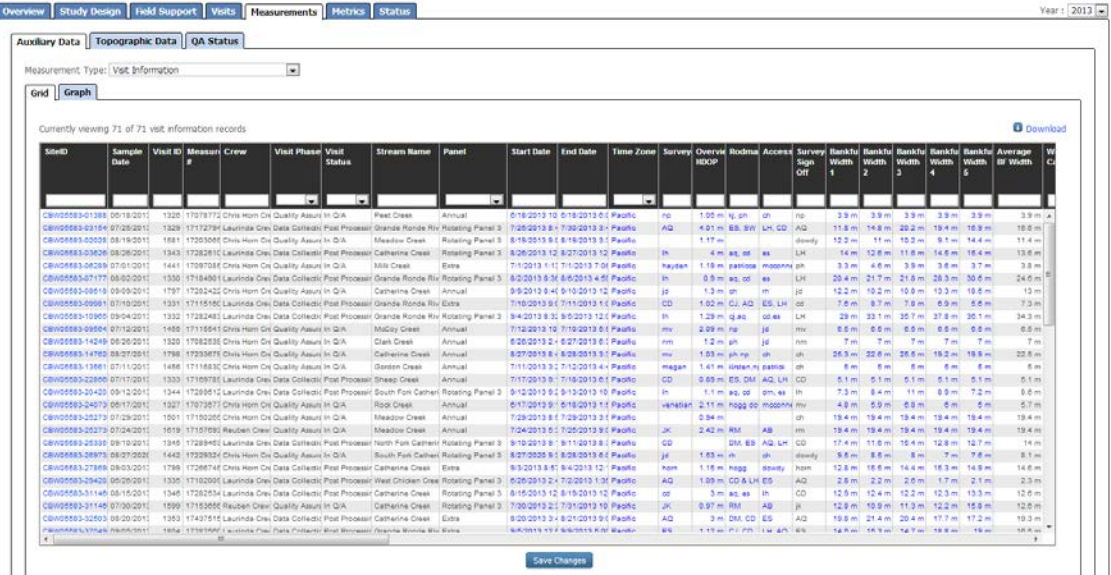

The Measurements Tab has a measurement type drop down which lists each table. Selecting an item from the drop down will display the appropriate table in the grid. The grid has functionality that will help you explore and edit the data:

- a. Clicking the name of any column will sort the column of data.
- b. Entering a value in the white filter box will limit the rows of data showing in the grid (e.g. enter the right 6 digits of the SiteID to filter for a single site).
- c. Using the greater than  $(>)$  or less than  $(>)$  symbol and a number will filter the grid for all rows were that column has a value matching that criteria

Editing values in the grid:

- a. Clicking in any cell will allow you to edit the value for that cell.
- **b. It is necessary to click the "Save Changes" button after editing cells. If you forget to click "Save Changes" and leave the Measurements tab, all of your edits will be lost.**

Charting data:

- a. The chart control is located in a separate tab. Selecting a column name from the dropdown menu will plot that data in the chart.
- b. Numeric data will be plotted as a y-scatter plot, where the x-axis is the Measurement # and the y-axis is the numeric value for the column you selected. The purpose of the graph is to quickly plot the data and look for outliers.

**Note: Outliers will appear as yellow or red circles. Null values will have no color. Clicking on a point will open a new tab to the Site Details page.** 

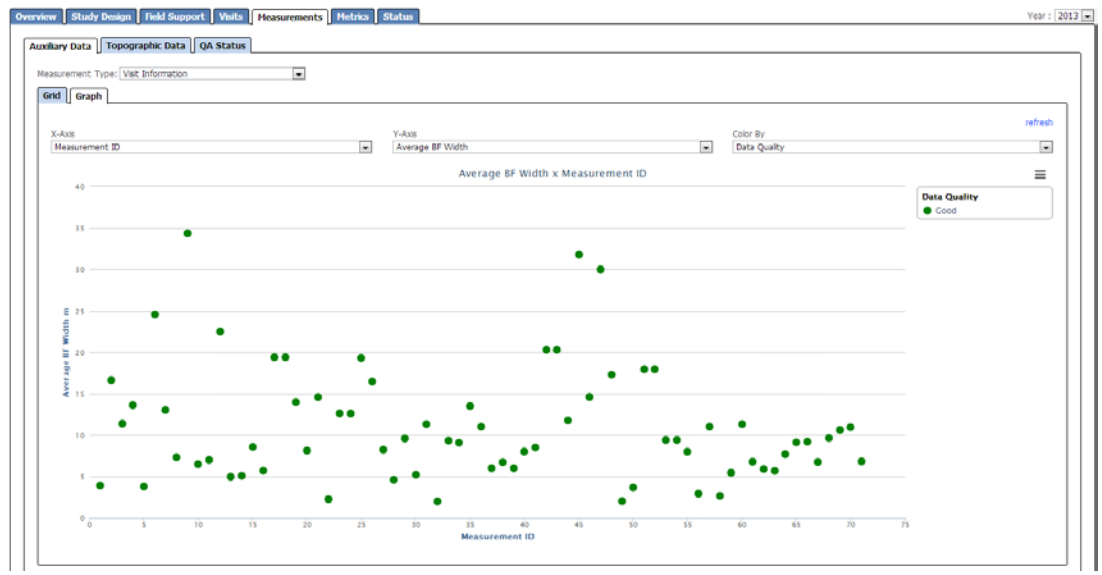

c. Categorical data will be plotted as a horizontal bar-chart, where the x-axis displays the categories and the y-axis displays the number of rows corresponding to that category.

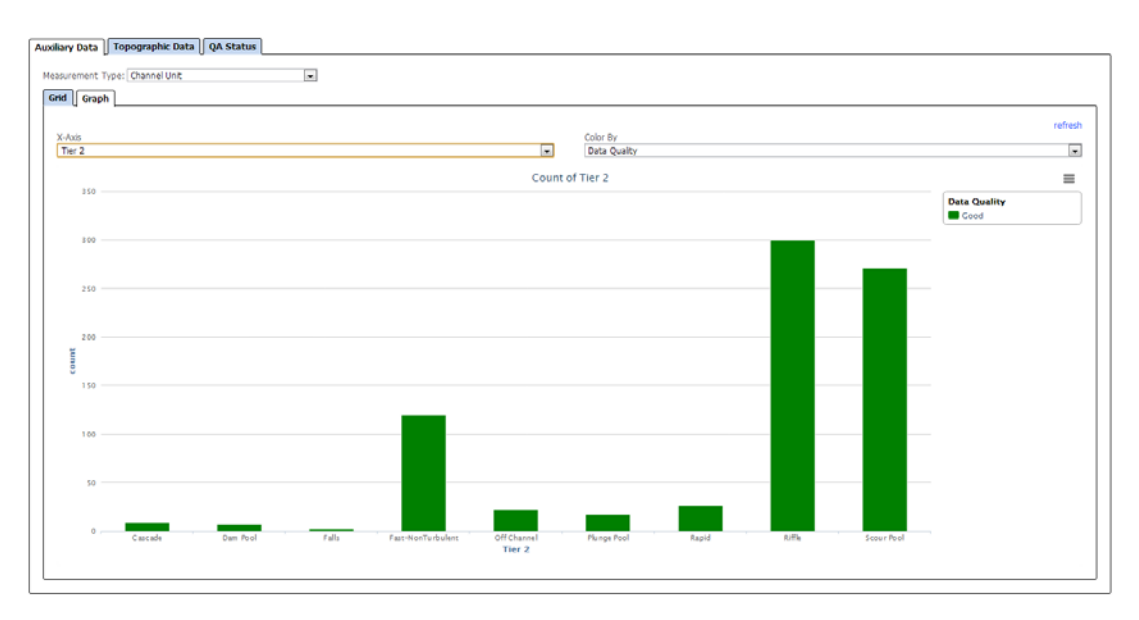

### <span id="page-25-0"></span>*Site Details Page*

If a spurious value is identified while reviewing metrics at the watershed-scale, it will be necessary to drill into that visit and review the measurements. Clicking the light blue SiteID (e.g. CBW05583-013882) from any grid will bring you to the Site Details page with the appropriate visit selected. From the Site Details page, go to the Measurements Tab. From this tab, you will be able to view, graph, and edit data for each table.

#### **Note: Holding the "Ctrl" key when clicking a link will open a new browser window. Note: The visit selector will allow you to switch between visits at the same site.**

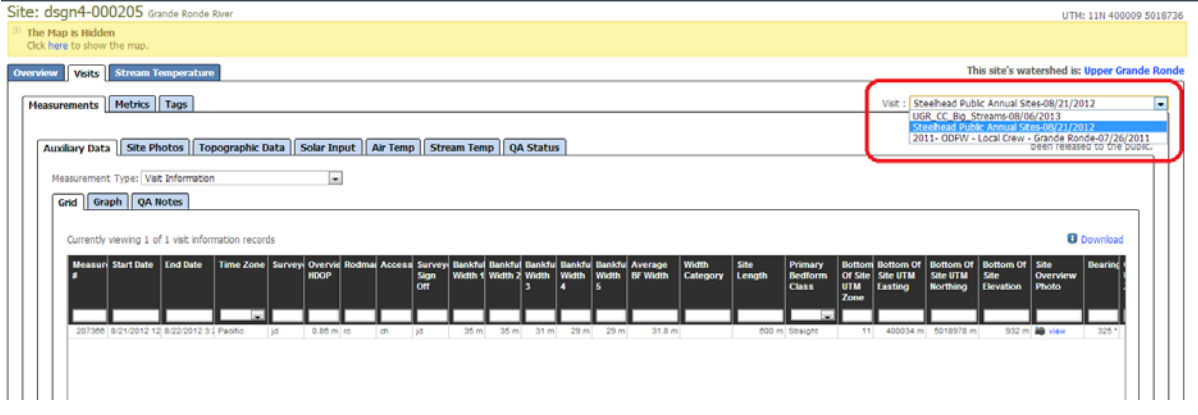

Editing values in the grid:

- a. Clicking in any cell will allow you to edit the value for that cell.
- **b. It is necessary to click the "Save Changes" button after editing cells. If you forget to click "Save Changes" and leave the Measurements tab, all of your edits will be lost.**

You are encouraged to provide a QA Ranking and Comment for each table. This ranking and comment applies to the individual visit only.

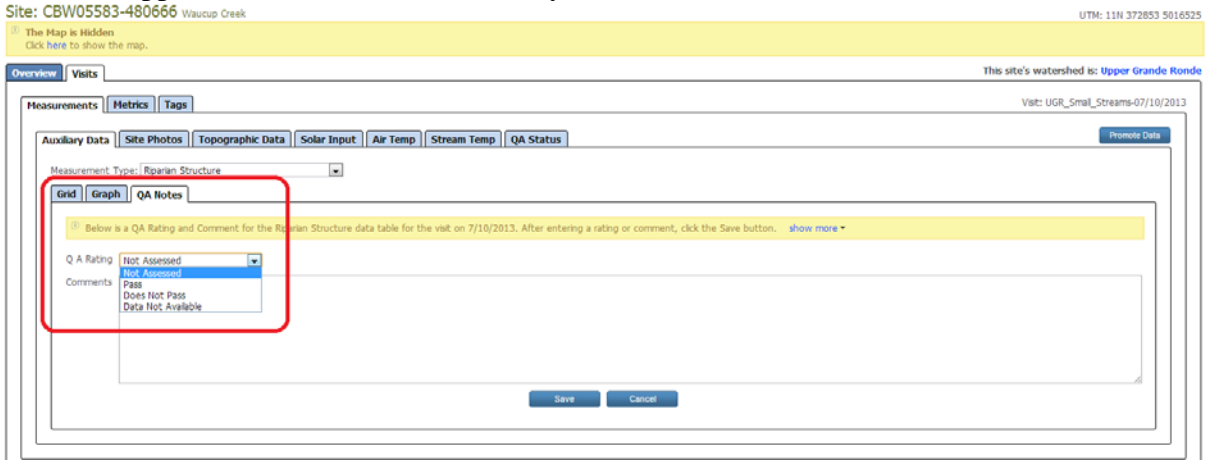